# **CONHEÇA O PORTAL DO ESTUDANTE DE GRADUAÇÃO**

# **Como solicitar Atestado de Conclusão**

# **de Curso**

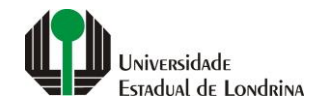

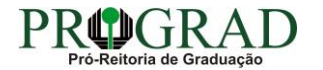

#### **Passo 01:**

#### **Acesse o Portal do Estudante de Graduação (www.uel.br/portaldoestudante), na categoria "Serviços sem Autenticação", clique em "Solicitação de Documentos"**

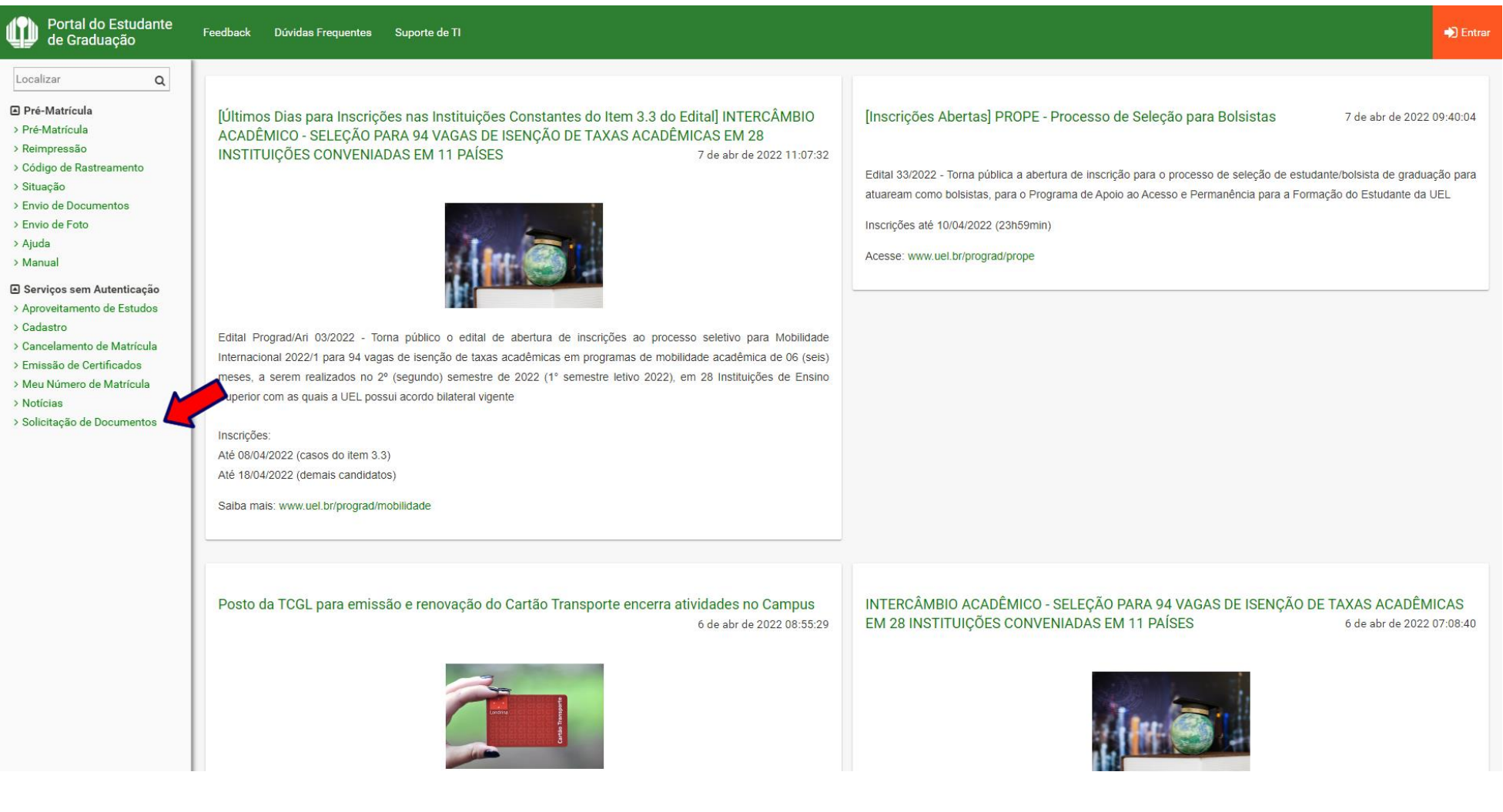

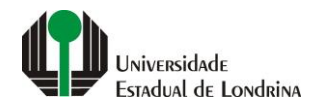

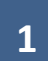

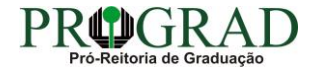

#### **Passo 02:**

# **Clique no botão "Novo Documento"**

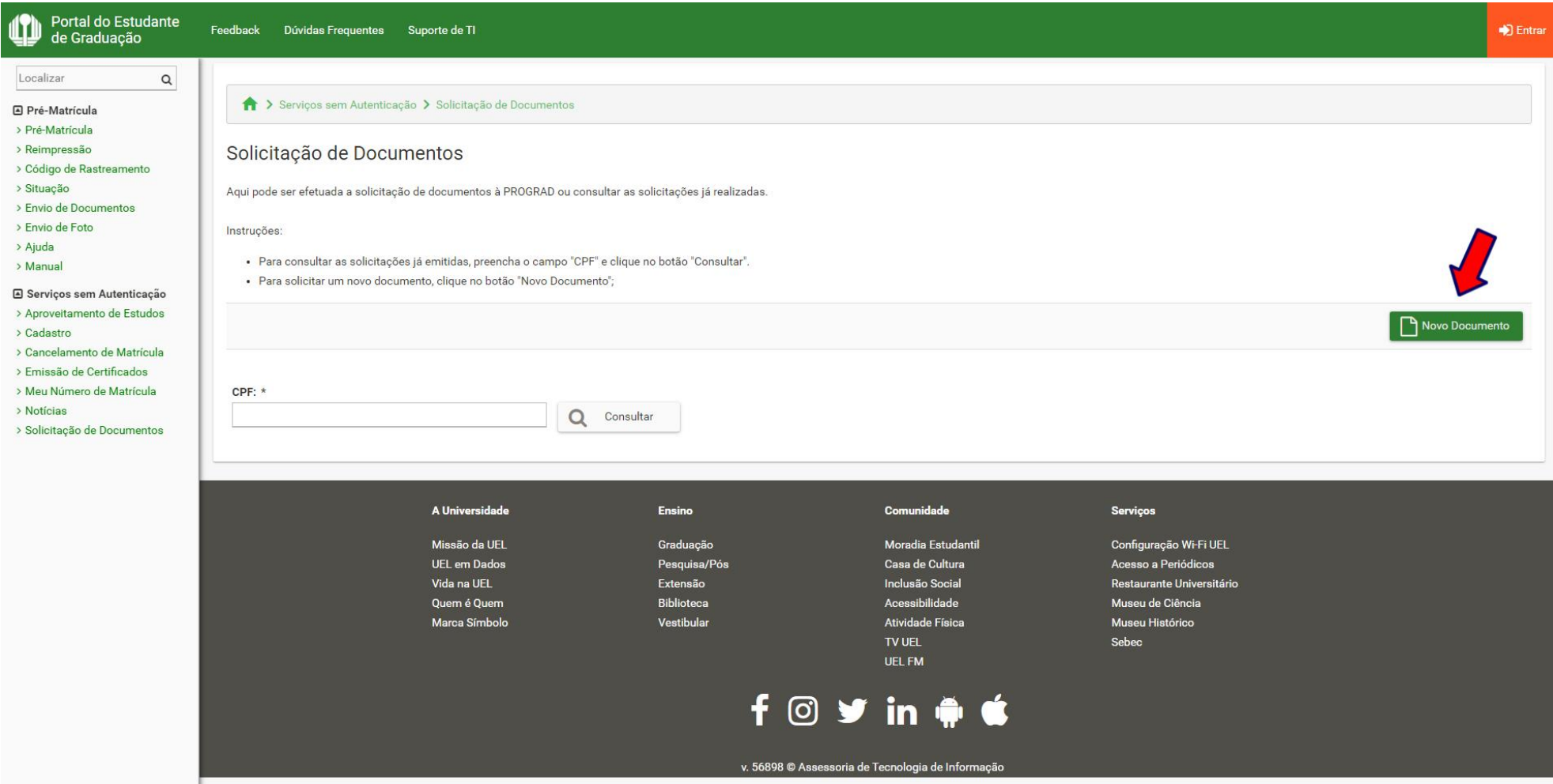

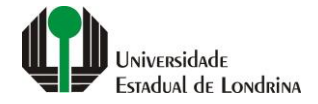

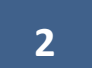

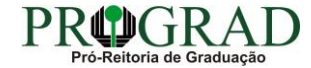

#### **Passo 03:**

# **Informe seus dados pessoais**

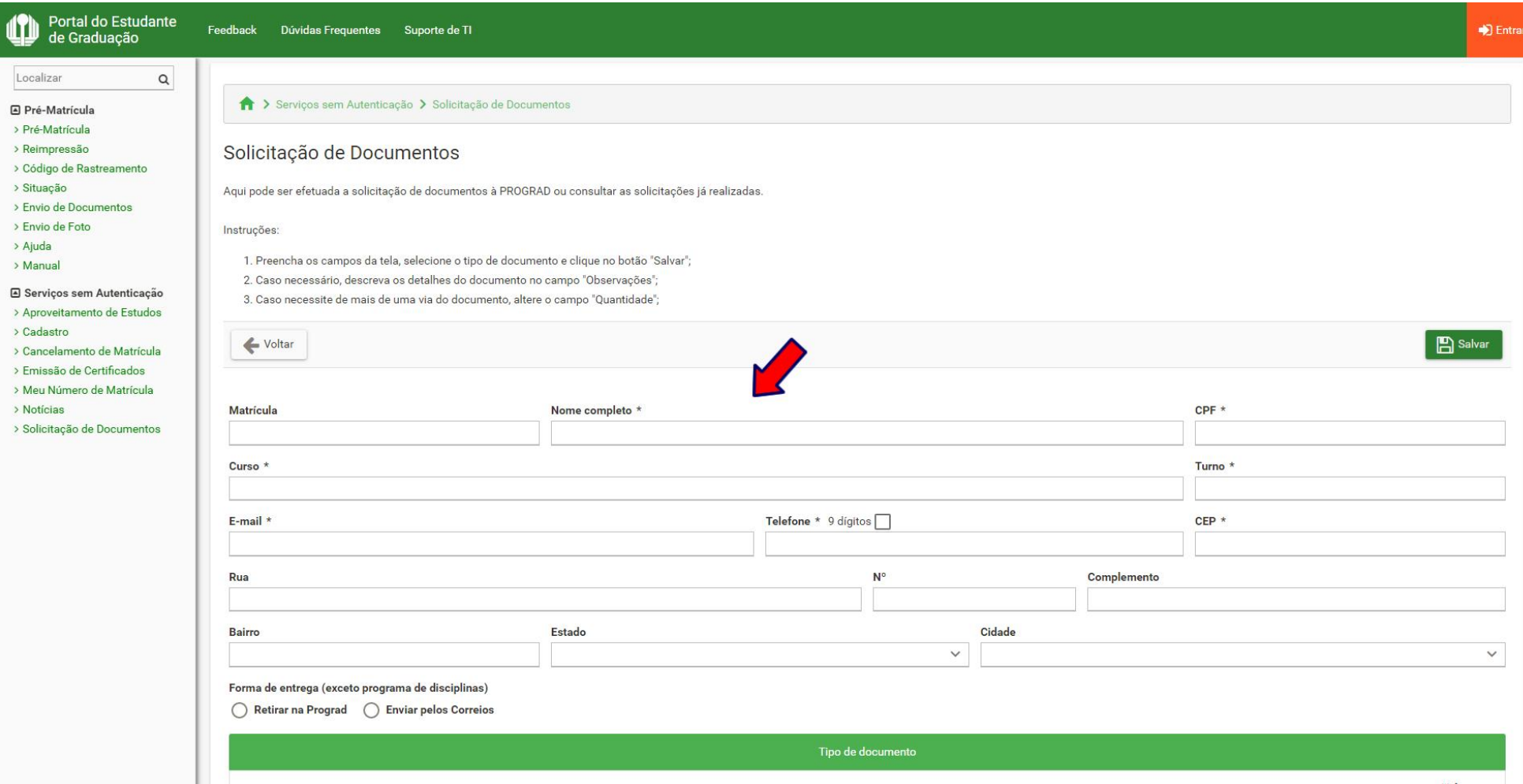

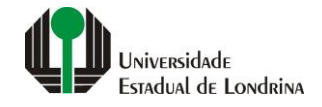

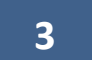

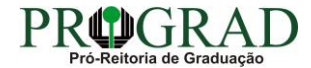

#### **Passo 04:**

# **Selecione a Forma de entrega, se "Retirar na Prograd" ou "Enviar pelos Correios"**

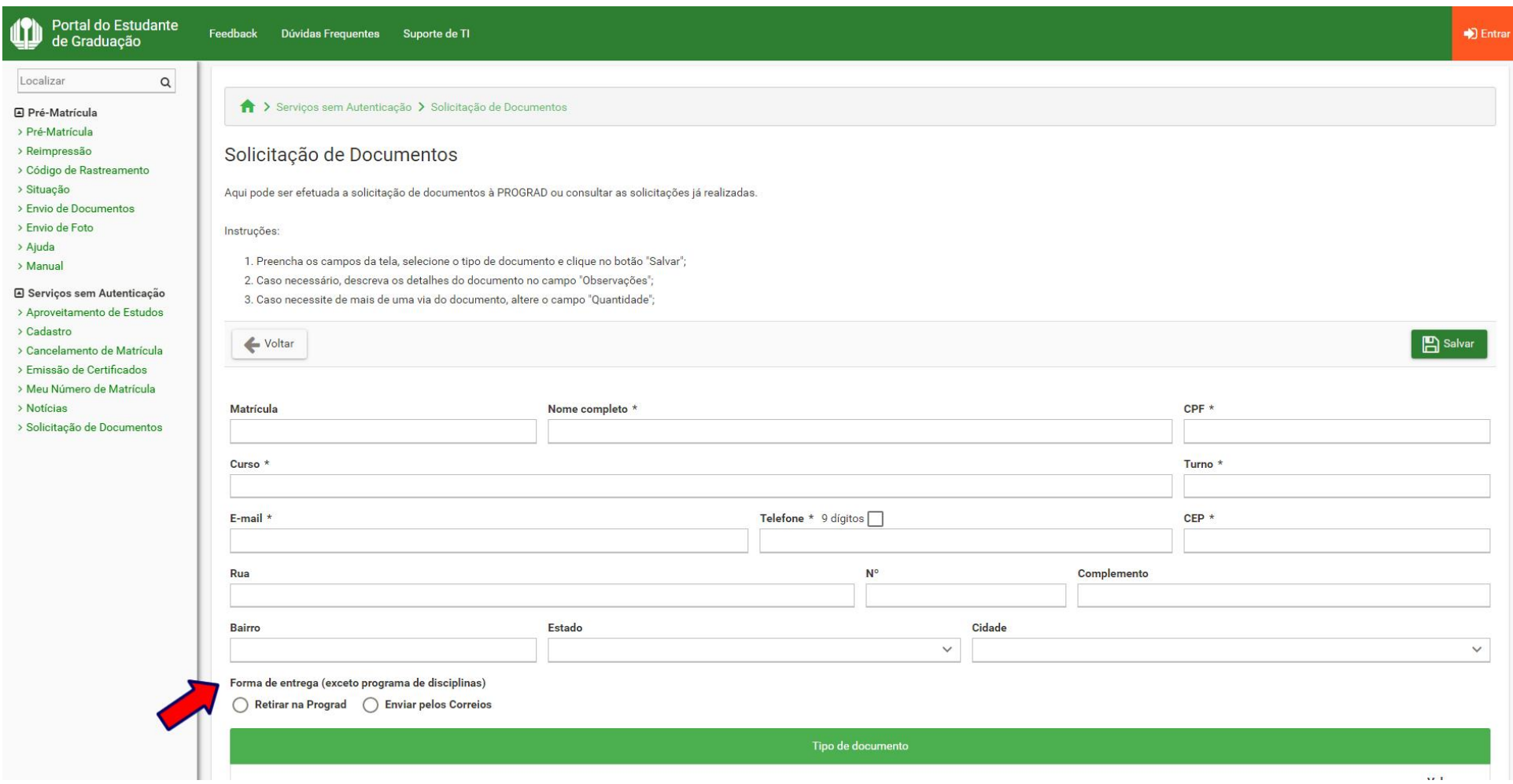

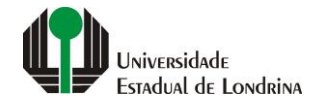

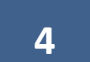

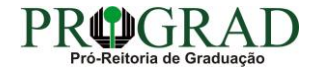

#### **Passo 05:**

# **Selecione a opção "PROGRAD – ATESTADO DE CONCLUSÃO DE CURSO", se regime normal ou urgência**

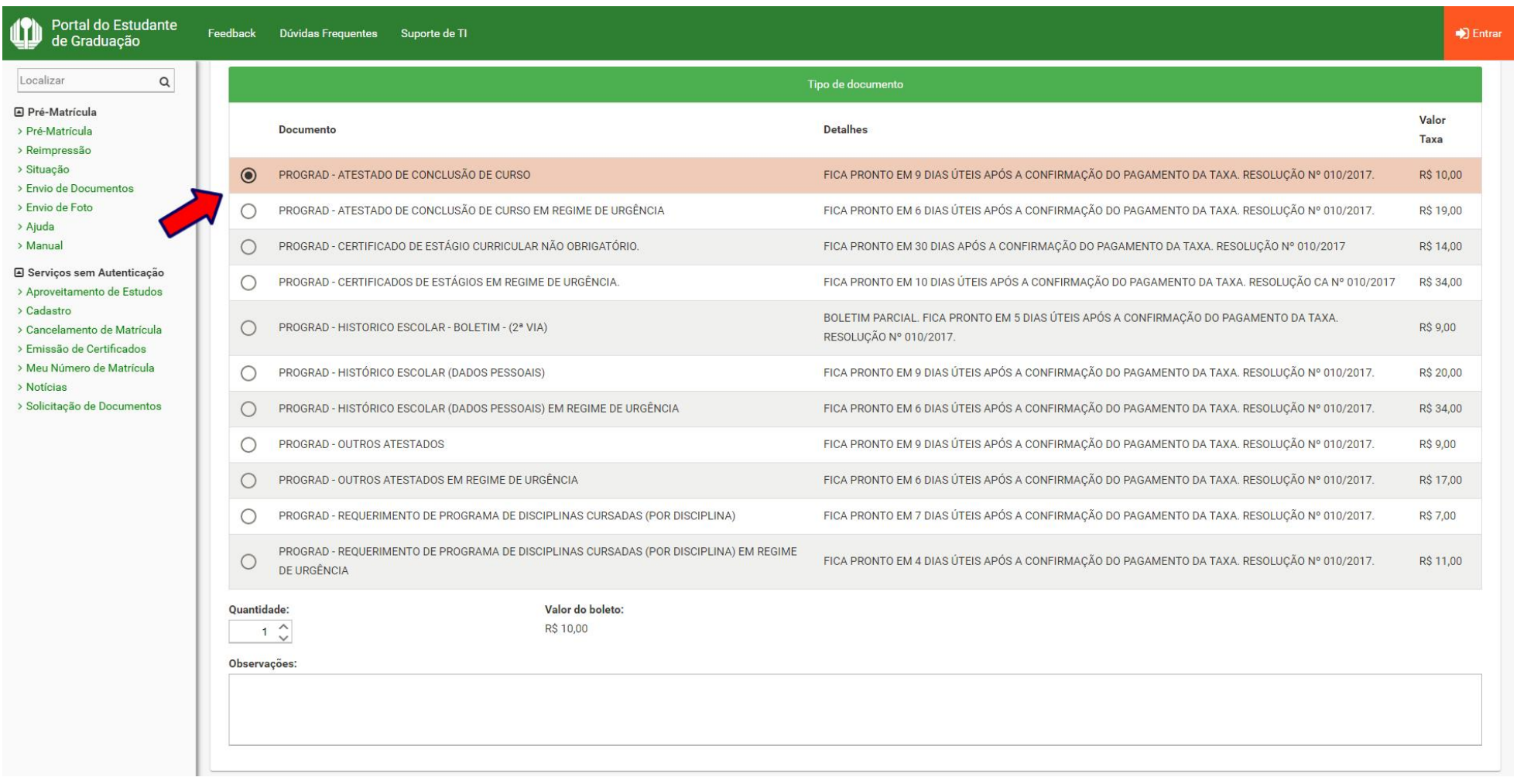

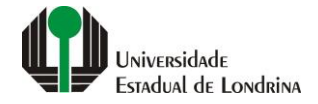

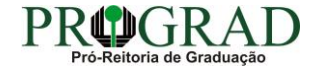

#### Passo 06:

### **Informe a Quantidade**

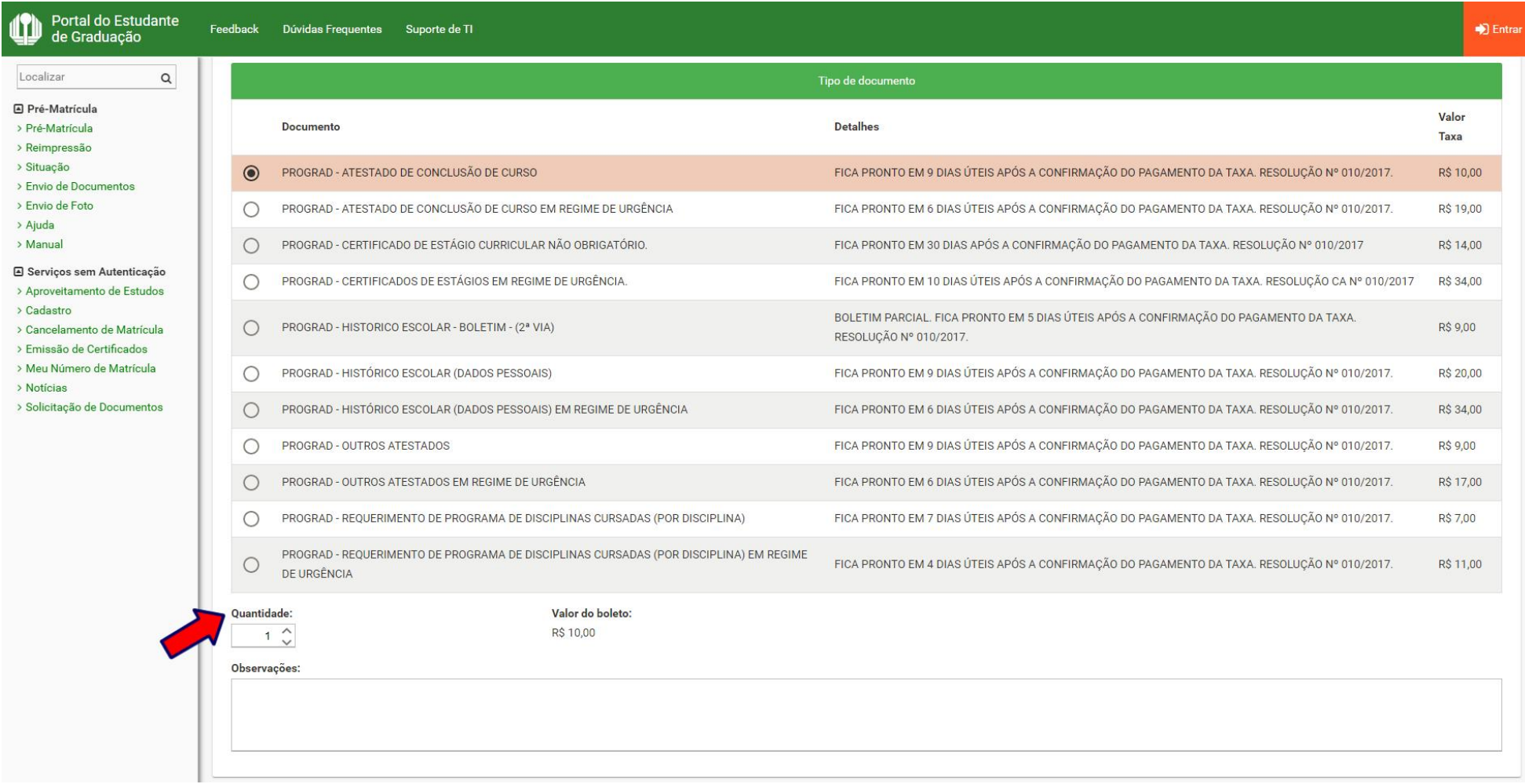

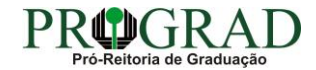

#### **Passo 07:**

# **Se houver necessidade, preencha com uma mensagem no campo "Observações"**

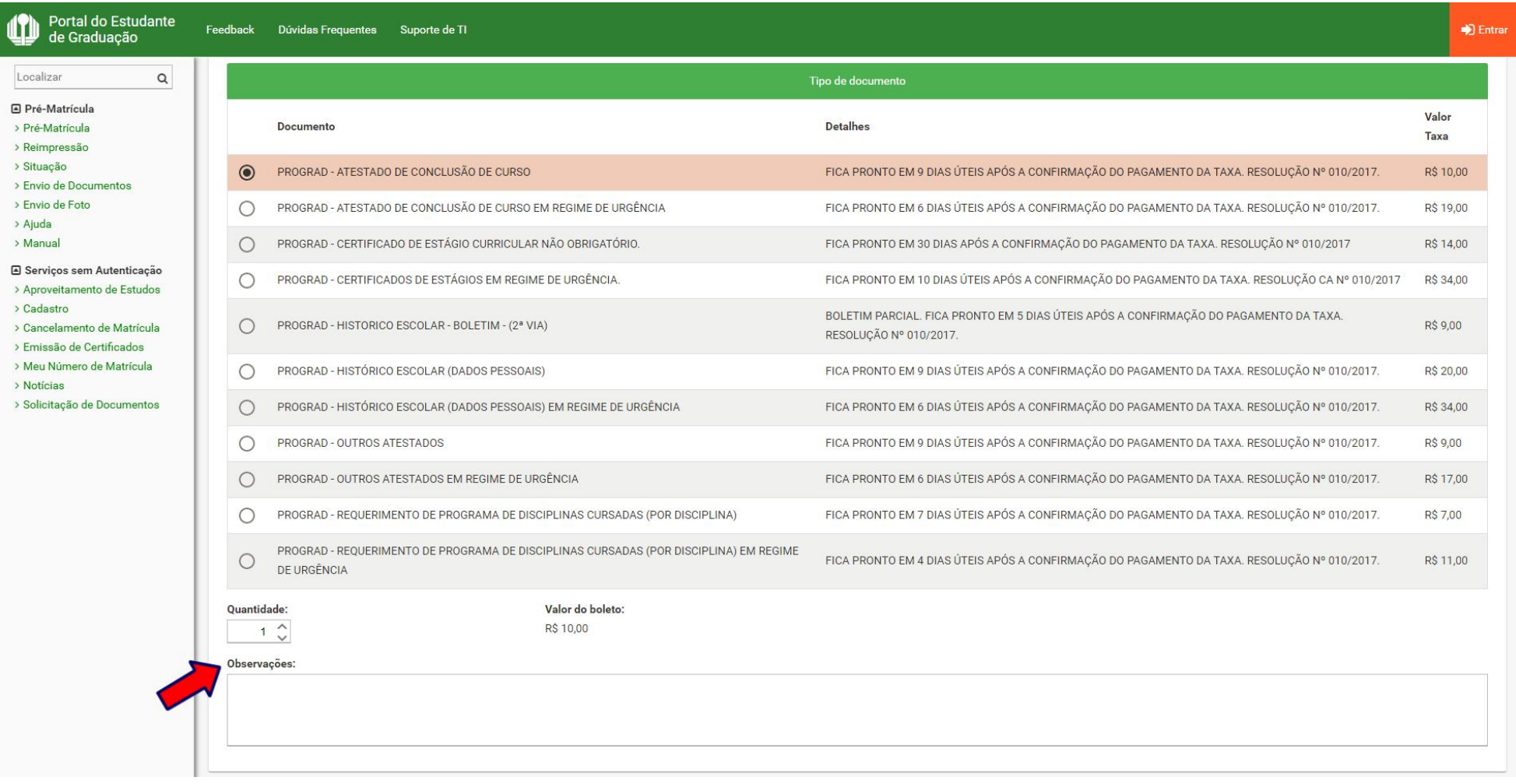

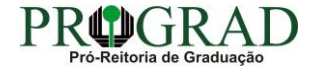

#### Passo 08:

# Clique no botão "Salvar"

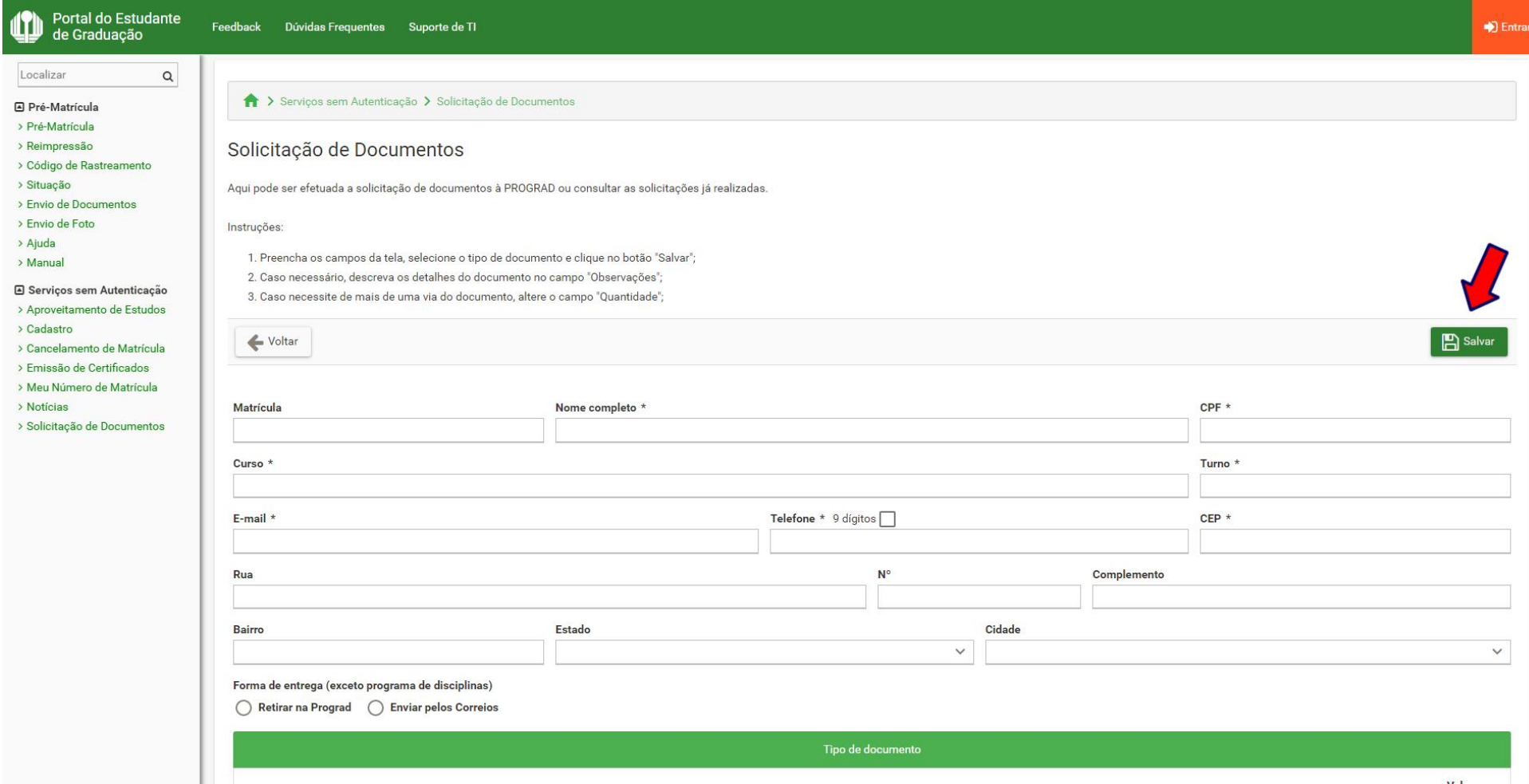

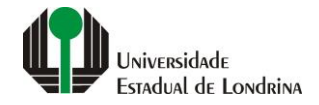

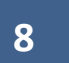

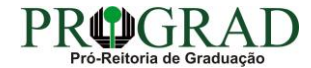

#### **Passo 09:**

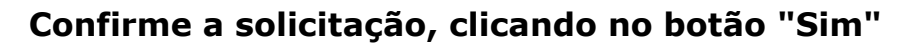

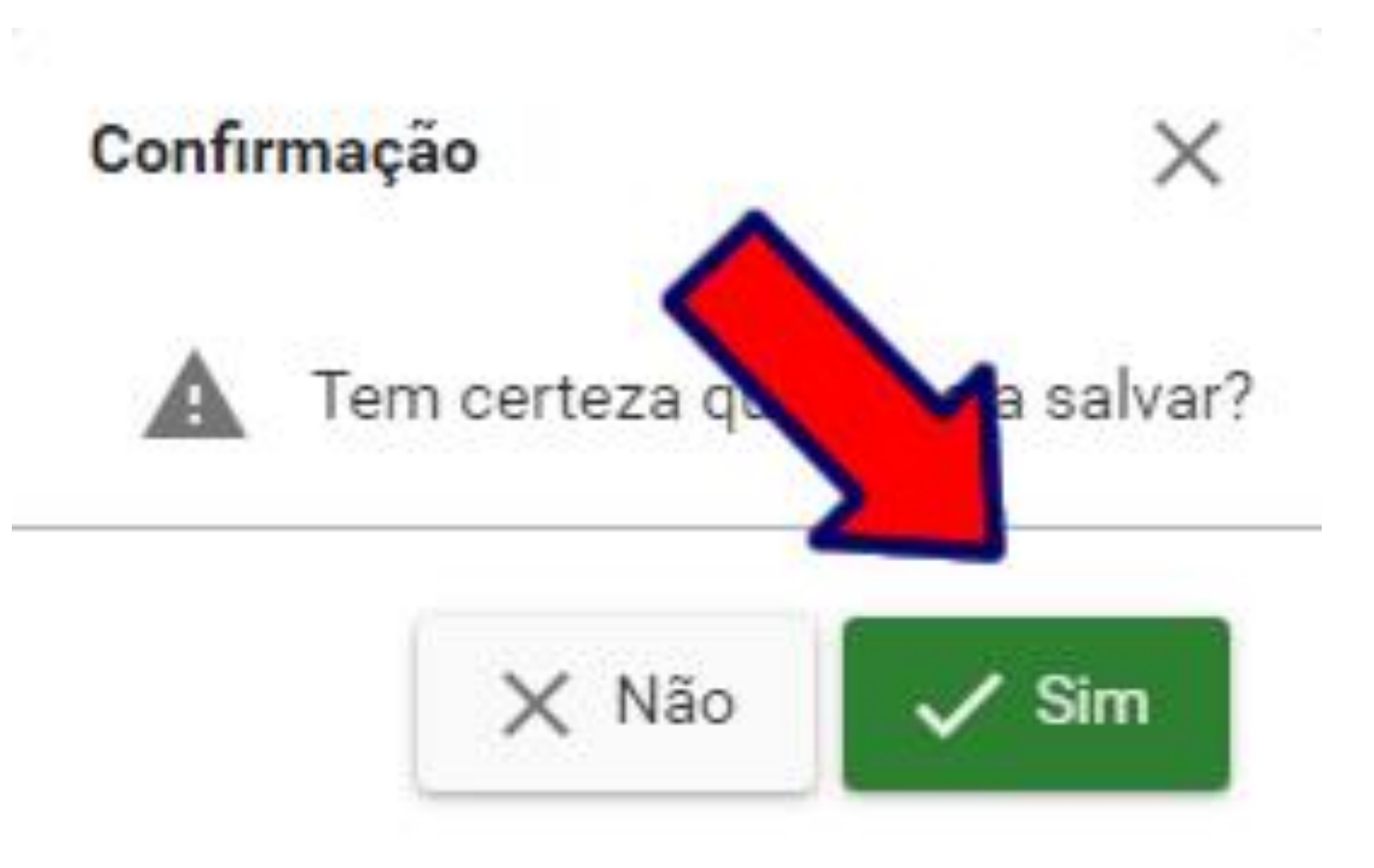

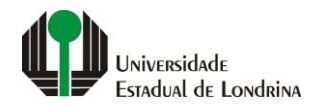

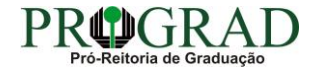

#### **Passo 10:**

# **Em "Impressão", pode-se Imprimir Comprovante, Imprimir Boleto ou gerar o Pix**

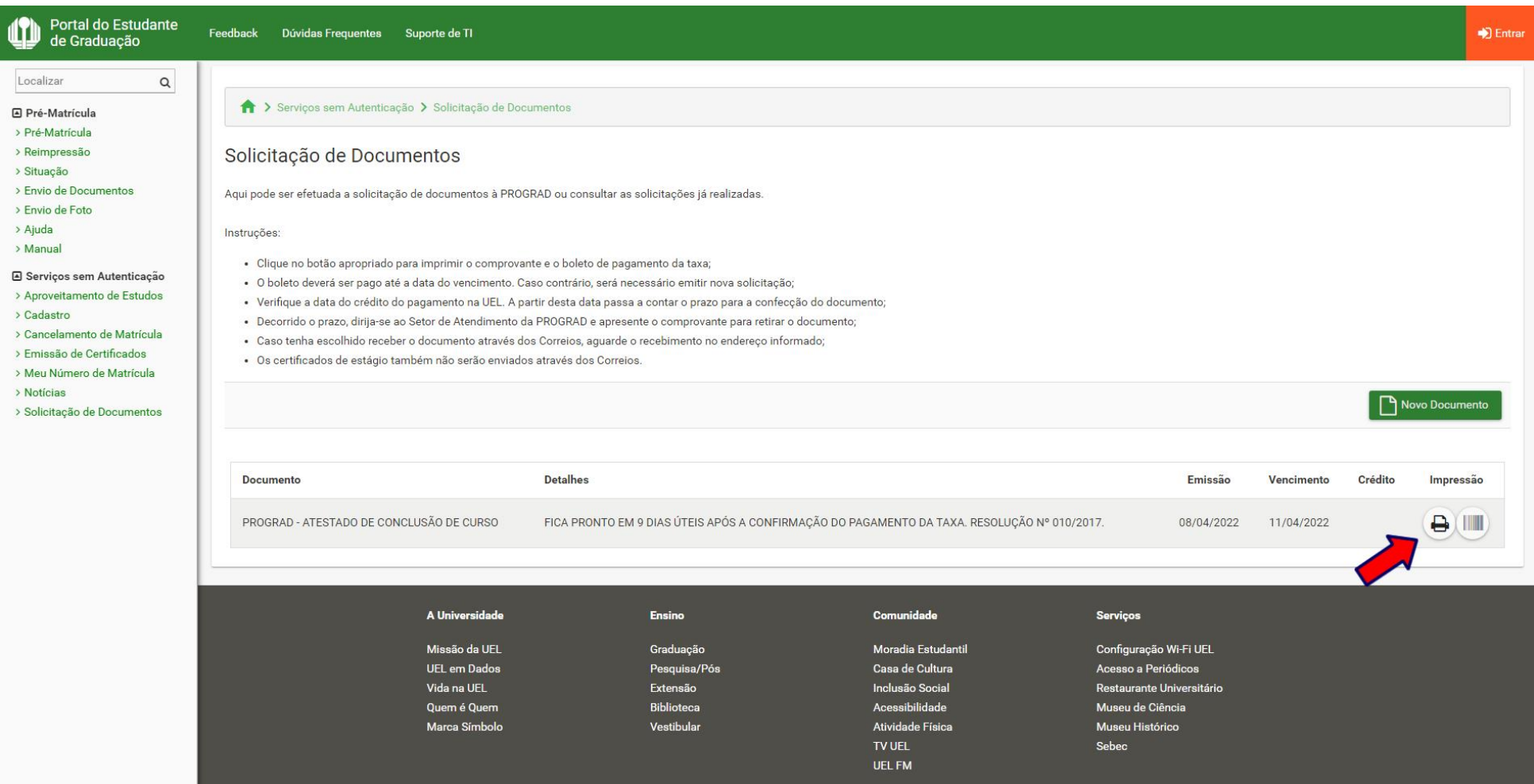

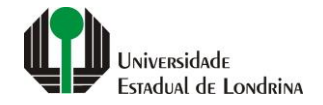

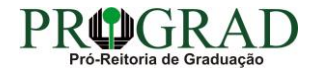

#### **Passo 11:**

#### **Para consultar a solicitação, acesse novamente a opção "Solicitação de Documentos", preenchendo com o "CPF" e clicando no botão "Consultar"**

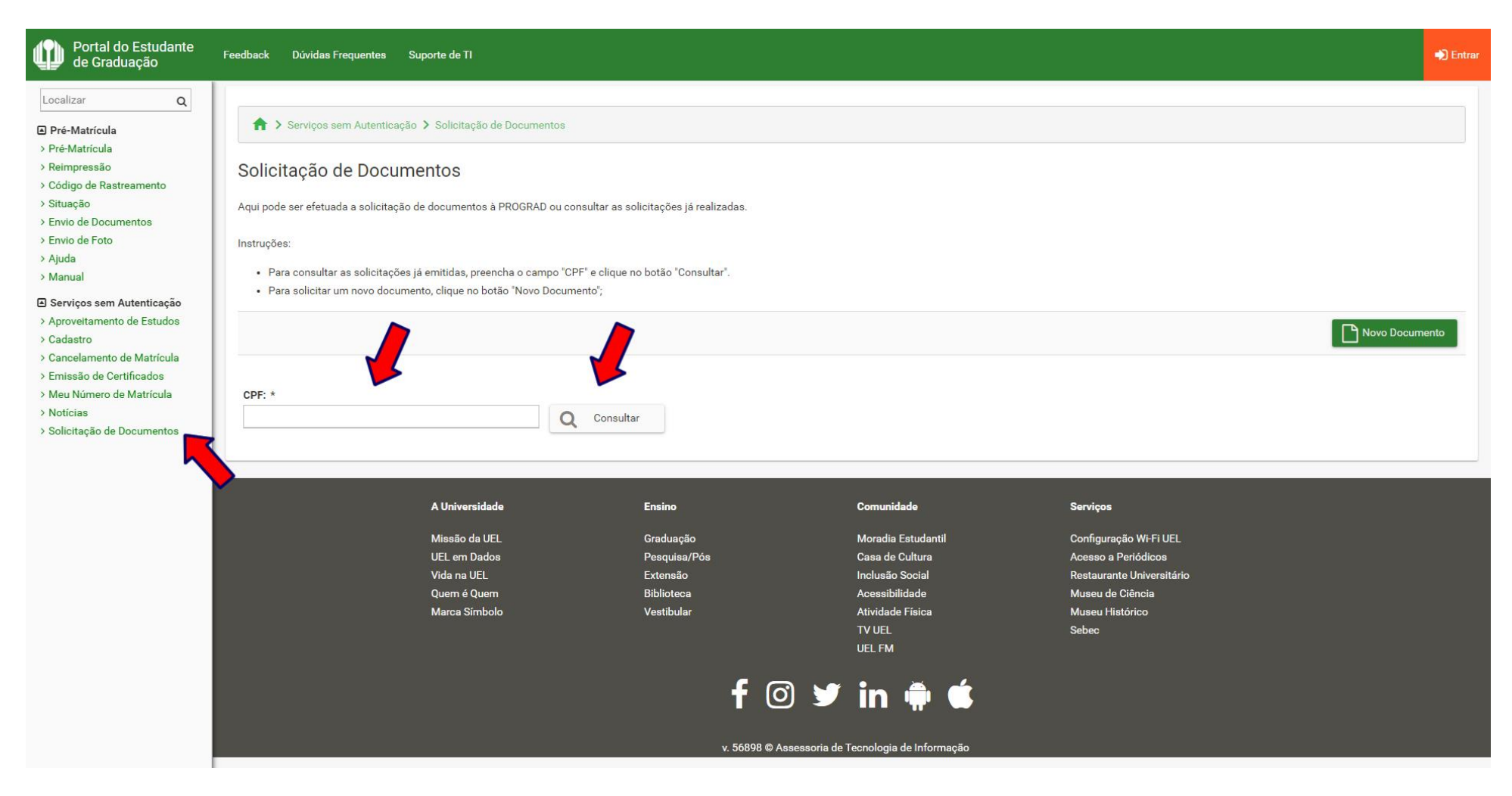

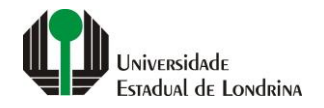

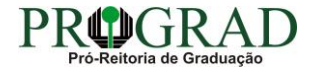